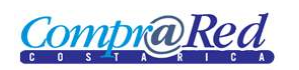

# Reporte de Garantías

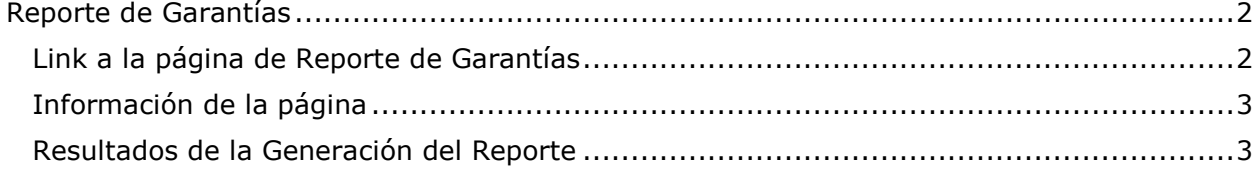

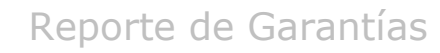

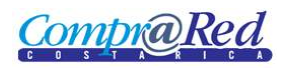

## <span id="page-1-0"></span>**Reporte de Garantías**

### <span id="page-1-1"></span>**Link a la página de Reporte de Garantías**

En la página de Ingreso de Garantías de Participación y de Cumplimiento en el primer paso del asistente se encuentra un link a la página de Reporte de Garantías.

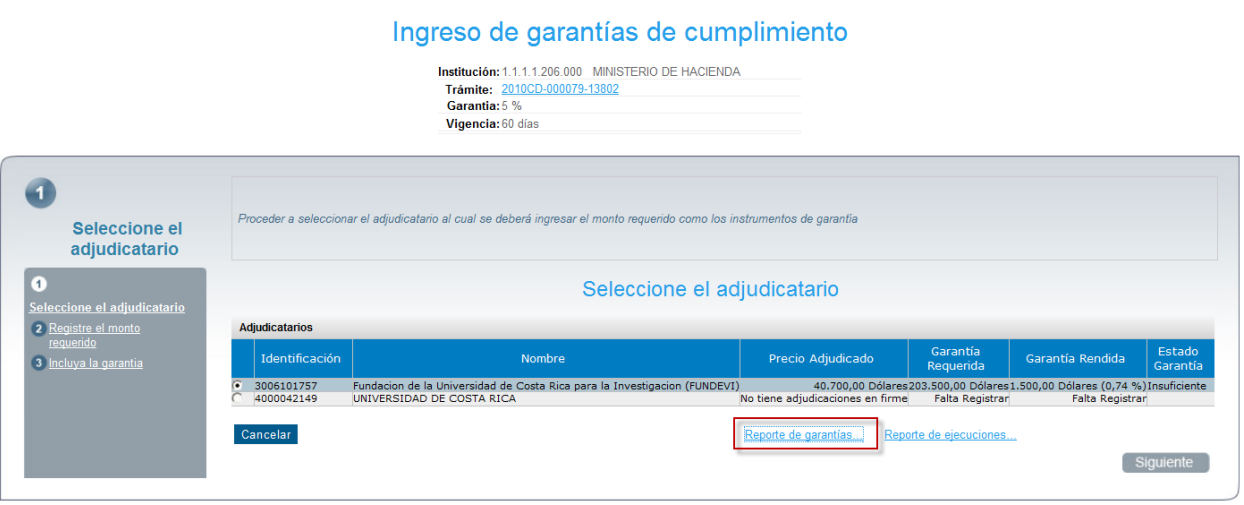

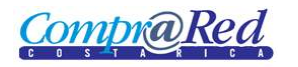

#### <span id="page-2-0"></span>**Información de la página**

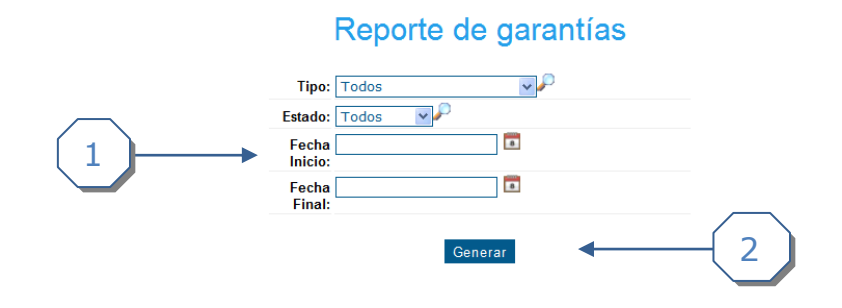

- 1. Se puede filtrar la búsqueda por los siguientes campos:
	- a. Tipo (Garantía de Participación y Garantía de Cumplimiento).
		- b. Estado (Devuelto, Inválido, Sustituido, Válido).
		- c. Fecha de Inicio.
	- d. Fecha Final.
- 2. Click en el botón *Generar.*

#### <span id="page-2-1"></span>**Resultados de la Generación del Reporte**

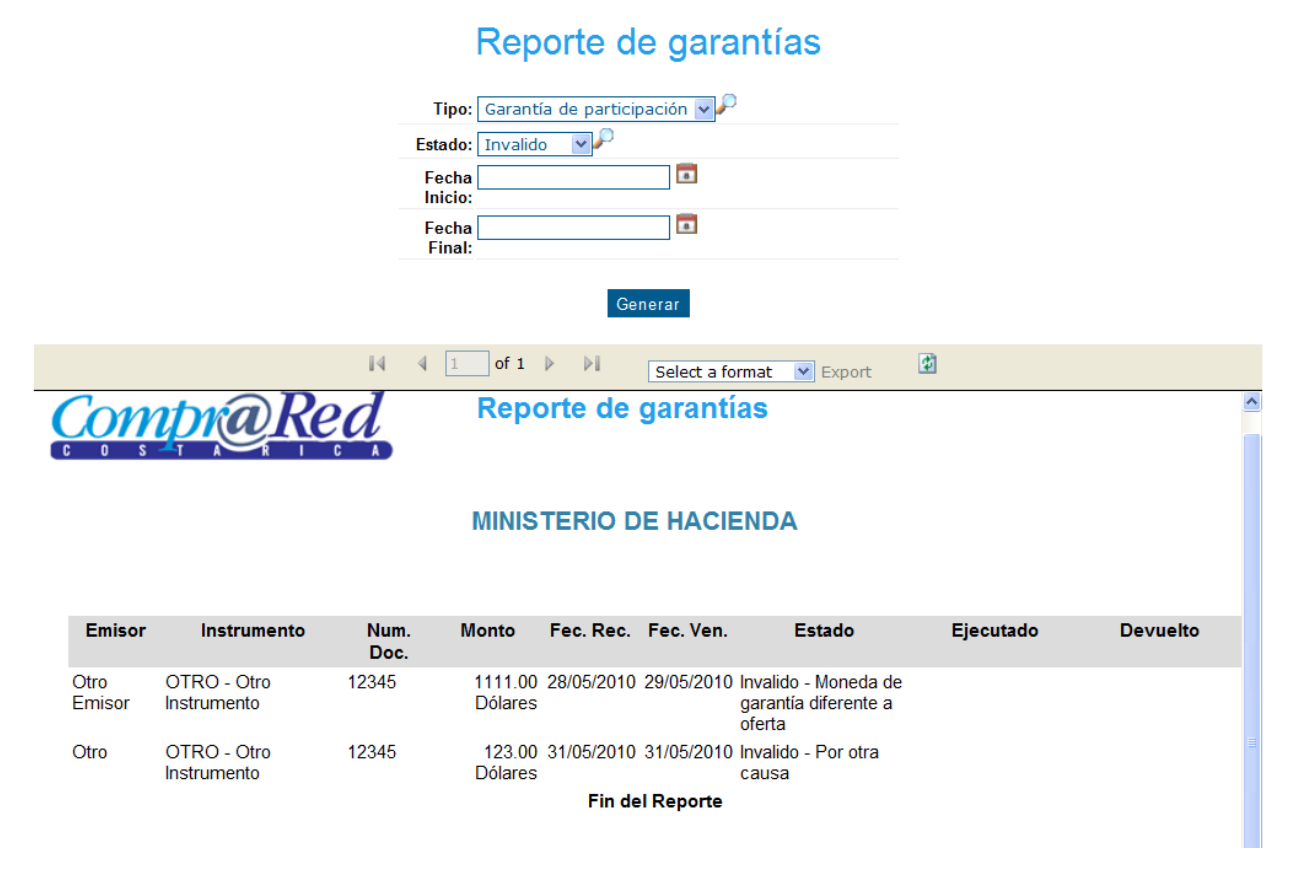

**Nota:** El reporte se puede exportar a Excel y a Pdf.